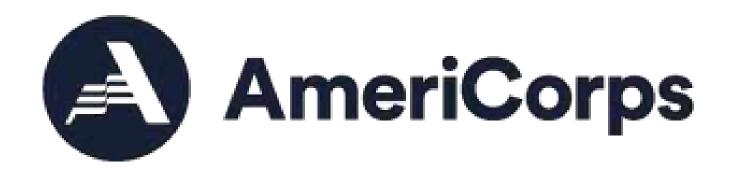

# My AmeriCorps / eGrants

**User Guide** 

for

Grantee Administrators

**Updated May 2021** 

# **Table of Contents**

| 1. | Introduction                                   | 1  |
|----|------------------------------------------------|----|
|    |                                                |    |
| 2. | System Overview                                | 2  |
|    | Using eGrants/My AmeriCorps                    | 2  |
|    | 2.1 eGrants: Grants Management                 |    |
|    | 2.2 eGrants: Recruitment and Member Management |    |
|    | 2.3 Hardware and Software Requirements         |    |
|    | Computer                                       |    |
|    | Internet Connection                            |    |
|    | Browser                                        | 3  |
|    | Browser Settings                               | 3  |
|    |                                                |    |
| 3. | Creating an eGrants Account                    | 4  |
|    | Process                                        | 4  |
|    | Email Notifications:                           | 8  |
|    |                                                |    |
| 4. | Assigning User Roles                           | 10 |
|    | 4.1 Overview                                   | 10 |
|    | 4.2 Assigning User Roles                       | 11 |
|    |                                                |    |
| 5. | Additional Resources                           | 13 |

## 1. Introduction

## **Audience**

The audience for this user guide is VISTA grantee administrators.

## **Purpose**

This guide instructs users how to:

- create an eGrants account
- understand various user roles in eGrants and My AmeriCorps
- assign user roles

## **Contents**

Grantee administrators, VISTA sponsors, and site supervisors can access My AmeriCorps, or "the Portal," through eGrants. My AmeriCorps is an online database that manages AmeriCorps volunteers' data. Users can be assigned one or more roles. Roles determine what users can and cannot do within both eGrants and the Portal. This guide covers creating an eGrants account and assigning roles. For more information on the other functions within the Portal, please refer to the "My AmeriCorps User Guide for VISTA Sponsors" and other resources listed at the end of this document.

# 2. System Overview

## Using eGrants/My AmeriCorps

eGrants is an online system designed to automate the grants and project management process. It allows applicants to find funding opportunities, apply for grants or projects, and manage grant reporting online. The system also allows AmeriCorps staff to review applications, award grants, and manage those grants and projects efficiently and effectively.

## 2.1 eGrants: Grants Management

eGrants is primarily used to:

- Submit and track grant applications and concept papers
- Review grant applications online
- Award grants and negotiate cooperative agreements
- Manage grants and cooperative agreements, including processing amendments and continuations
- Update Financial Status and Progress Reporting

## 2.2 eGrants: Recruitment and Member Management

eGrants also collects recruitment and member management information, which is transferred to the My AmeriCorps Portal. Automated communication between these two systems allows users to:

- Create and update VISTA project descriptions (Note: In the Portal, "project descriptions" are called "service opportunities.")
- View applications and references for VISTA applicants
- Submit Sponsor Recommendations and select applicants
- View and electronically sign members' Future Plans Forms
- Search for applicants and invite them to apply to the project
- Search for members serving on the project, access their contact information, and update their service site address

## 2.3 Hardware and Software Requirements

The following hardware, software, and settings are recommended to support eGrants:

#### Computer

eGrants works best with later version PC's or Power Macintosh computers. Earlier or less powerful machines, such as 486 PCs or Mac Classics, will run eGrants with a high-speed internet connection and sufficient memory for specified browsers.

#### Internet Connection

Machines using DSL, T1, cable modems, or dial-up connections with a modem rate of 28.8 K Baud or higher can access eGrants. "Online service providers", such as AOL or Compuserve, are not recommended for eGrants.

#### Browser

eGrants works best with Microsoft Internet Explorer 4.0, Firefox 1.5, Netscape 3.0, or later versions of these internet browsers.

## **Browser Settings**

Pop-up blockers must be turned off to edit or view certain eGrants pages. It is not necessary to accept cookies or to have a Flash player loaded to view eGrants.

## 2.4 My AmeriCorps: Connecting Applicants and Members to Sponsors

VISTA sponsors can enter and manage recruitment and member data in eGrants as well. This data is automatically entered in My AmeriCorps, meaning that, when an individual is selected for a project in eGrants, the Portal automatically reflects that change and updates the applicant's profile. The diagrams below outline this process.

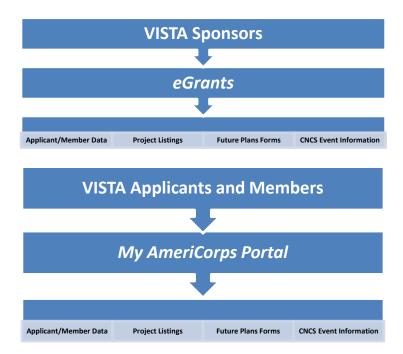

Since the site is built to be interactive, users receive email notifications when certain actions have occurred. For example, when applicants submit their information to a project, the sponsor receives an email. Similarly, once the status of an application is updated, the applicant or member receives an email alert to check their status.

# 3. Creating an eGrants Account

To use the Portal, users must have an eGrants account. If a user does not have an eGrants account, they can create one from the eGrants login page (https://egrants.cns.gov). The process for creating an eGrants account is outlined below:

#### **Process**

1. Click "Create an account."

User Name Password Remember me The Corporation for National and Community Service actively monitors this system and software activity to maintain system security, availability, and to ensure appropriate and legitimate usage. Any individual who intentionally accesses a Federal computer or system without authorization, and who alters, damages, makes unauthorized modifications to, or destroys information in any Federal nterest computer, or exceeds authorized access, is in violation of the Computer Fraud and Abuse Act of 1986 (Public Law 99-474). Any evidence of possible violations of proper use or applicable laws found as a result of this monitoring may be turned over to Corporation Management and law enforcement. Any individual found to be in violation of the system proper use rules or law could be punished with loss of system access, fines and imprisonment. By proceeding, you hereby acknowledge your agreement with these terms and the system's rules of behavior and consent to such monitoring and informational retrieval for law enforcement and other official purposes. Login to eGrants D Forgot your password? Get help 2 Don't have an eGrants account? Create an account 2 4 View system rules of behavior Click here to disable the pictures Please click on one of the following links to create an appropriate eGrants account Become a Peer Reviewer 🛢

Already have an eGrants account? Proceed to Login

2. Click "Create a Grantee account."

3. Click on the link that indicates "I want to create a new account with eGrants."

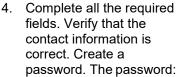

- a. Must contain at least eight characters
- b. Must contain at least one number, but cannot begin with a number
- c. Cannot contain a word found in the dictionary
- d. Cannot contain special characters (!@#\$%^&\*()\_?><)</li>
- e. Cannot contain a username
- 5. Click "save," then click "next" to advance to the next screen.
- Enter an Employer Identification Number (EIN) and click "next" to advance to the next screen.

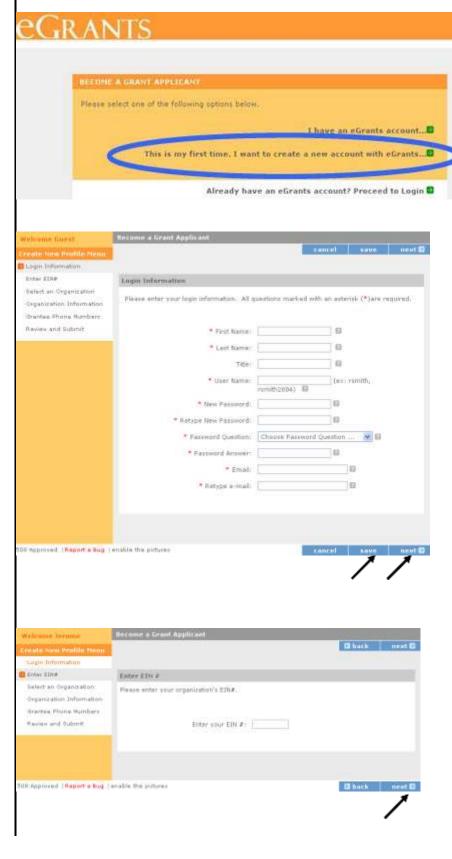

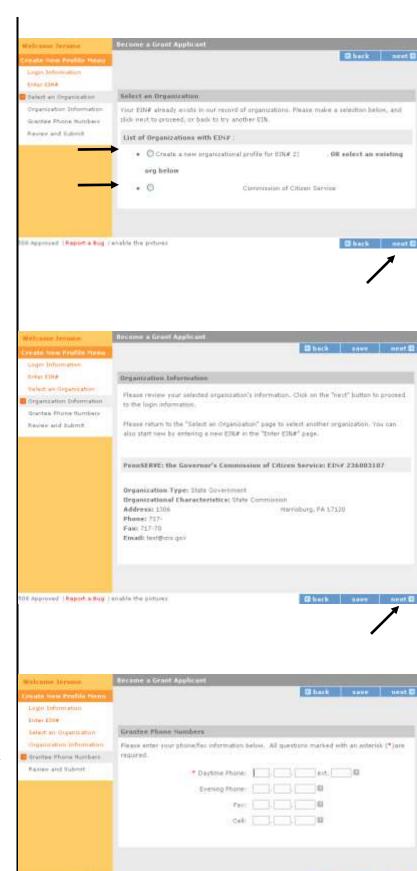

7. Select a radio button to create a new profile or to select an existing profile.

8. Click "next" to advance to the next screen.

9. Review the information and click "next" to advance to the next screen.

 Enter phone number(s) and click "save" to save the information, then click "next" to advance to the next screen.

Od Approved I Report a bug I enable the pictures

#### 11. Review the information:

- Click "change" to either select a different organization or to create a new one.
- b. Click "edit" to change login credentials.
- c. Click "edit" to change a daytime phone.
- d. Click "submit" if the information is correct.

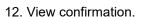

A grantee administrator will receive an email alert indicating that a new user now must be assigned the appropriate roles in eGrants.

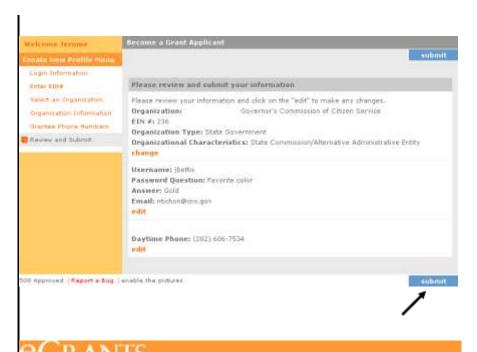

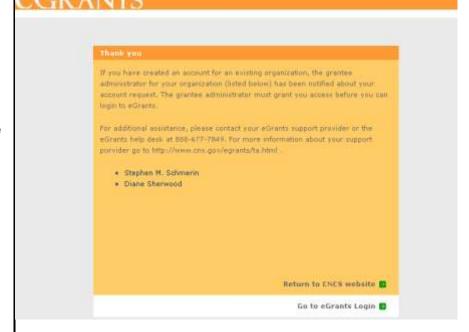

#### Email Notifications:

New users receive the following email. Grantee administrators receive a similar email notifying them of new accounts (see page 11.) The grantee administrator must log into eGrants to assign new users their appropriate roles.

This is an automated E-mail message. Please do not reply to it.

A new login account has been created for you with the username and password you have specified.

The grantee administrator(s) for your organization have been notified about your account. The administrator must complete the registration adding the "Grantee" role to your account. Once this is done, you will be able to access eGrants.

The grantee administrator(s) for your organization is/are listed below:

Stephen M. Schmerin Email: test@cns.gov

Diane Sherwood Email: test@cns.gov
Mike Moran Email: moran@cns.gov

#### 13. Proceed to login page.

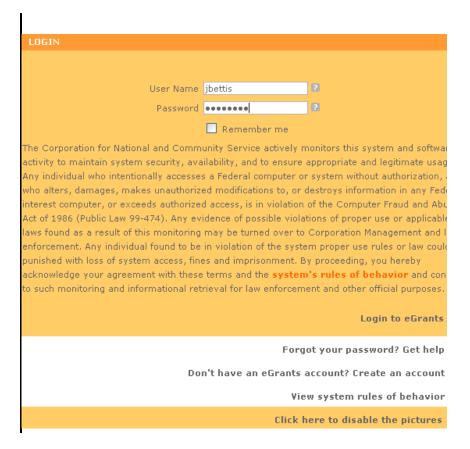

14. If a new user has not been assigned a role by the grantee administrator, the user will be directed to this screen once they log on to eGrants.

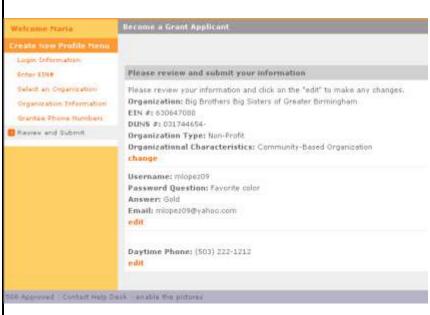

# 4. Assigning User Roles

### 4.1 Overview

eGrants users are assigned specific roles. Each role allows the user to access specific tools and functions in the system. The roles are:

- Grantee Administrator
- Grantee with access to budget
- Grantee without access to budget
- Grantee Recruiter
- VISTA Grantee Member Management
- State & National Grantee Member Management
- Grantee Travel Profile

New users must first set up an eGrants account. Existing users may need to have their roles updated to access information. Users who recruit new members or complete member management tasks will need **one or both** of the following roles to use corresponding features in the Portal. Roles and their corresponding activities are listed below:

#### **Grantee Recruiter:**

- Create and update service opportunity descriptions
- Search by applicant, individual, skill set, language, education level, and availability
- Access applicants' contact information, profile, and personal information
- View applications
- Contact applicants to alert them to service opportunities
- Review references submitted with applications
- Select or reject applicants

## **Grantee Member Management:**

- View and approve Future Plans Forms
- Search for, view, and enroll members/supervisors in CNCS events

#### **Grantee Travel Profile:**

• Complete a trainee registration profile to attend CNCS events

## 4.2 Assigning User Roles

Once a user has successfully set up an account, the grantee administrator will receive the following email:

This is an automated E-mail message. Please do not reply to it. Jerome Bettis registered for a new eGrants user account on December 14, 2007 at 11:20 AM.

For this person to have access to the system, you, as the grantee administrator, must grant the appropriate access. To do that, click on the "My Account" link, then select the "Edit User Role/Permissions" link in the "Edit My Organization Info" section.

This is an automated E-mail message. Please do not reply to it.

For this person to have access to the Portal, the grantee administrator must assign the proper role or roles to the user, as outlined in this process:

1. Log into eGrants. From the home page, click "My Account."

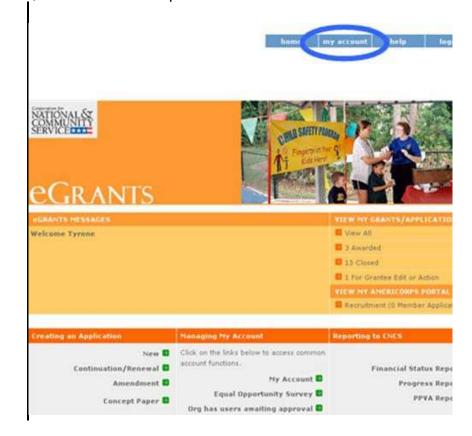

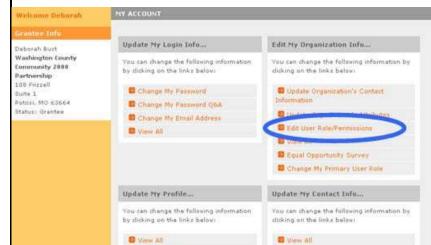

2. Click "Edit User/Role Permissions."

Select the new roles from the list. To select multiple roles, hold the "ctrl" key.

Once the role or roles are selected, click "submit."

4. View setting changes. Click "edit again" to return to the previous screen.

Return to account page to perform additional tasks or to log out.

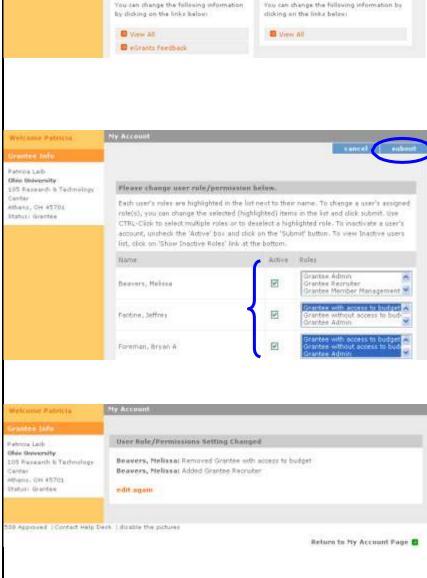

# 5. Additional Resources

The following resource is also available:

• My AmeriCorps User Guide for VISTA Sponsors

For additional assistance, you may contact the National Service Hotline at:

**Phone:** 888-942-2677

Internet: questions.nationalservice.gov